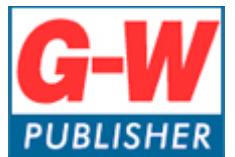

Digital Media Department

# **Common Cartridge Implementation with D2L**

## **Common Cartridge**

The common cartridge (.imscc file) and integration pdf was sent to you through our ticket system. Please save those to your computer for ease of access.

# **D2L**

- 1. Log into your D2L account.
- 2. Create a new course or open a course you wish to import content into.
- 3. Select *Course Admin.*

Syllabus Content Classlist Assignments Discussions Quizzes Grades Class Progress Course Admin

4. Select, *Import/Export/Copy Components.*

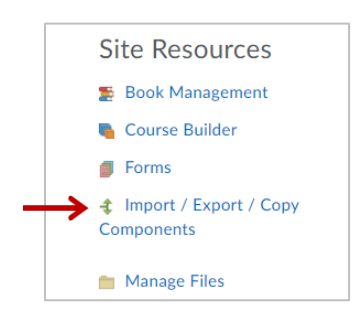

5. Select *Import Components*, and also *from a File* and then select *Start*.

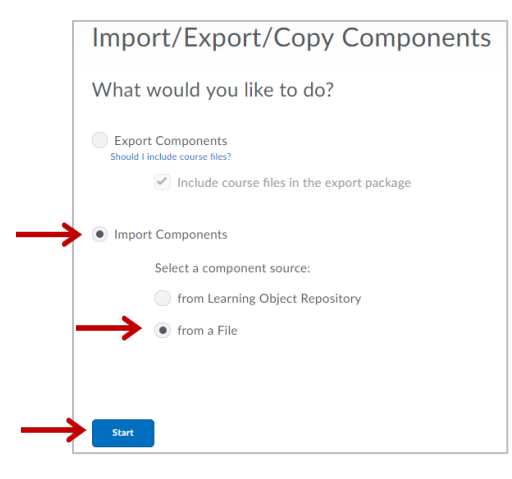

6. Select *Upload* to upload the common cartridge (.imscc) file that was sent. And then select *Import All Components*.

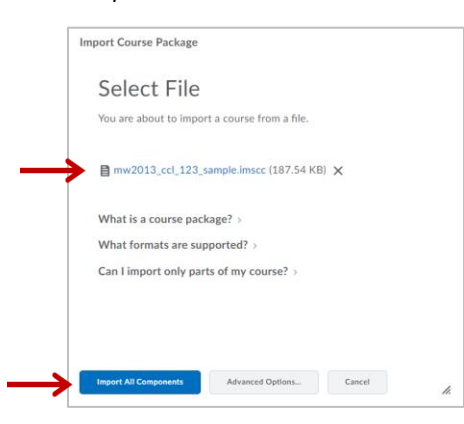

7. Your cartridge will now start uploading and should look similar to the image below.

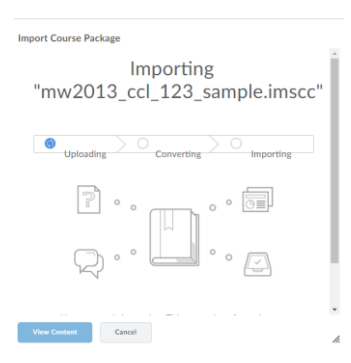

8. Once it has uploaded, it will look similar to the image below. Select *View Content*.

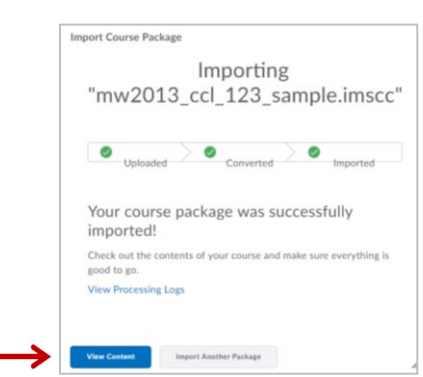

### **Setting Up the External Learning Tool in D2L**

- 1. Below are the steps described how to set up the External Learning Tool at the admin level.
- 2. Select the gear in the upper right hand corner

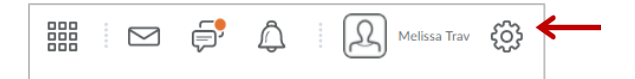

*3.* Select *Manage Tool Providers*

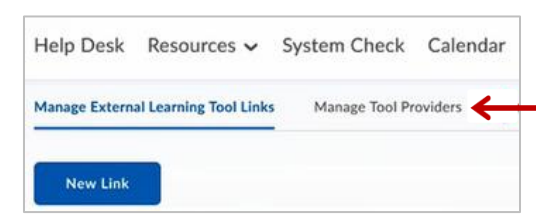

4. Select New Tool Provider

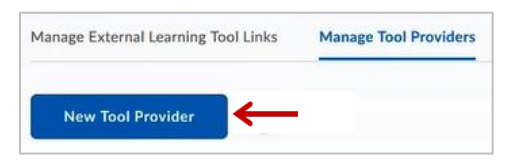

5. Fill in the *Launch Point (launch URL)* and the *Secret* from the G-W provided integration PDF. Then, select the checkbox for Use custom tool consumer information instead of default.

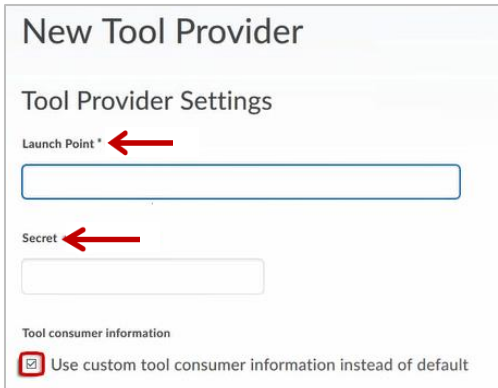

6. Fill in the Key from the G-W provided integration PDF. Give the tool a name. Suggestion: Goodheart-Willcox or G-W.

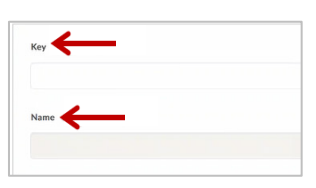

7. Fill in description; if desired. Contact email can be [implementation@g-w.com;](mailto:implementation@g-w.com) if desired. Check Allow users to use this tool provider.

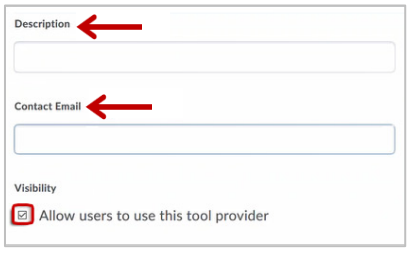

- 8. Security Settings we suggest to check:
	- Send tool consumer information to tool provider
	- Send context information to tool provider
	- Send LTI user ID and LTI role list to tool provider
	- Send user name to tool provider
	- Send system role to tool provider
	- Send link title to tool provider
	- Send link description to tool provider

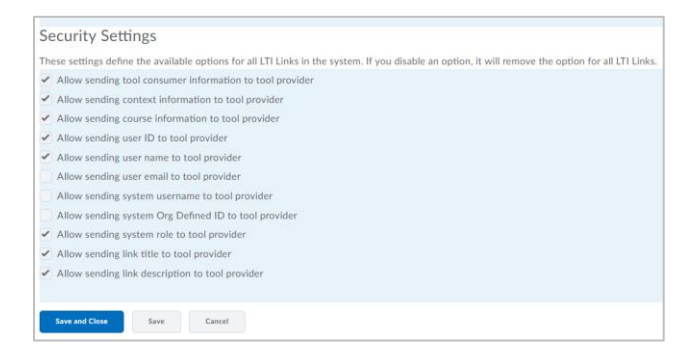

9. Make sure the correct Org Unit is selected. If possible be specific as possible by selecting Add Org Units.

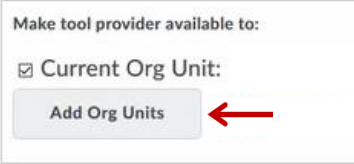

10. Select Save and Close

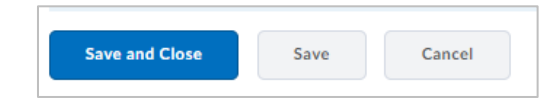

# **Content Activation**

#### **1) Instructor Activation**

Instructors must click on the "INSTRUCTOR – Activate Your Subscription" link to gain access to the content. When the cartridge is imported, this link will import hidden from the students. This link is programmed to allow a specific number of activations (matching the number of instructors listed in the contract). Please advise each instructor to *only click this link once*. Note: Instructors should not click on the student activation link, as it will count against the total number of student activations.

#### **2) Student Activation**

Students must click on the "Activate Your Subscription" link within the course to gain access to the content. These links are programmed to allow a specific number of activations (matching the number of students listed in the contract). Please advise each student to *only click this link once*. We recommend hiding this link from students after the initial enrollment period is over.

#### **Support**

For Common Cartridge or LTI support, please contact: [implementation@g-w.com](mailto:implementation@g-w.com) or 800.323.0440